# Manuale fatturazione elettronica

Configurazione di AziendaSoft

Immagini tratte da Windows 10

Aggiornamenti del presente documento:

- Versione 1.11 del 12/02/2024: aggiornato paragrafo 1.4
- Versione 1.10 del 29/08/2023: aggiornato paragrafo 1.4
- Versione 1.9 del 05/02/2022: aggiunto paragrafo 2.10 Altri dati gestionali
- Versione 1.8 del 29/05/2021: aggiunta paragrafo 2.3 "Sconti in fattura (sulla testata)"
- Versione 1.7 del 01/03/2021: aggiornato paragrafo 1.4 ed aggiunto paragrafo 2.8
- Versione 1.6 del 28/12/2020: aggiornati paragrafi 1.4 e 1.5 in base alle nuove specifiche obbligatorie dal 01/01/2021
- Versione 1.5 del 04/02/2019: aggiunti paragrafi 2.2.3, 2.5, 2.6, 2.7, integrato paragrafo 2.4
- Versione 1.4 del 20/01/2019: aggiunti paragrafi 2.3 e 2.4
- Versione 1.3 del 12/01/2019: aggiunto capitolo 2, "Procedure utili per AziendaSoft"

## SOMMARIO

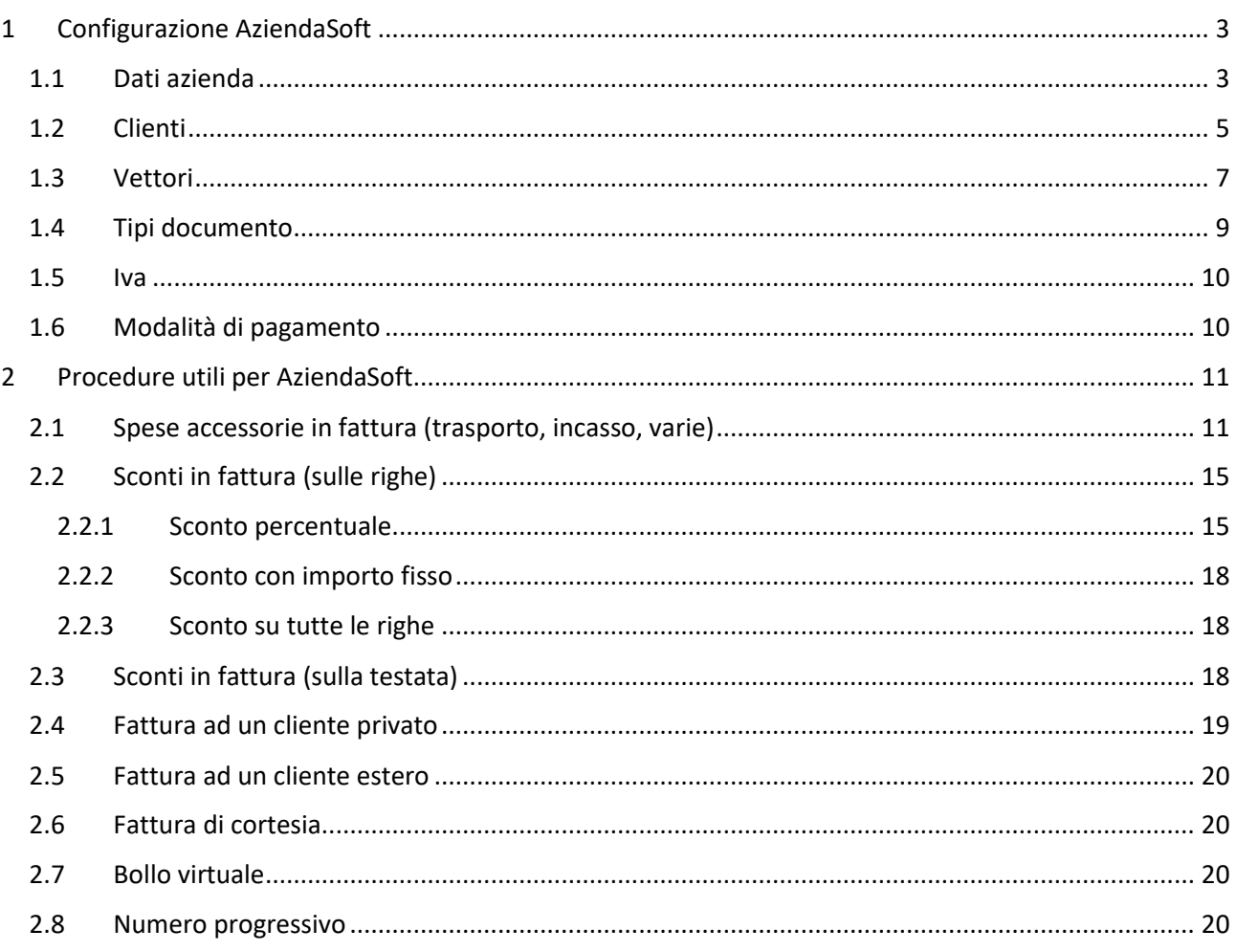

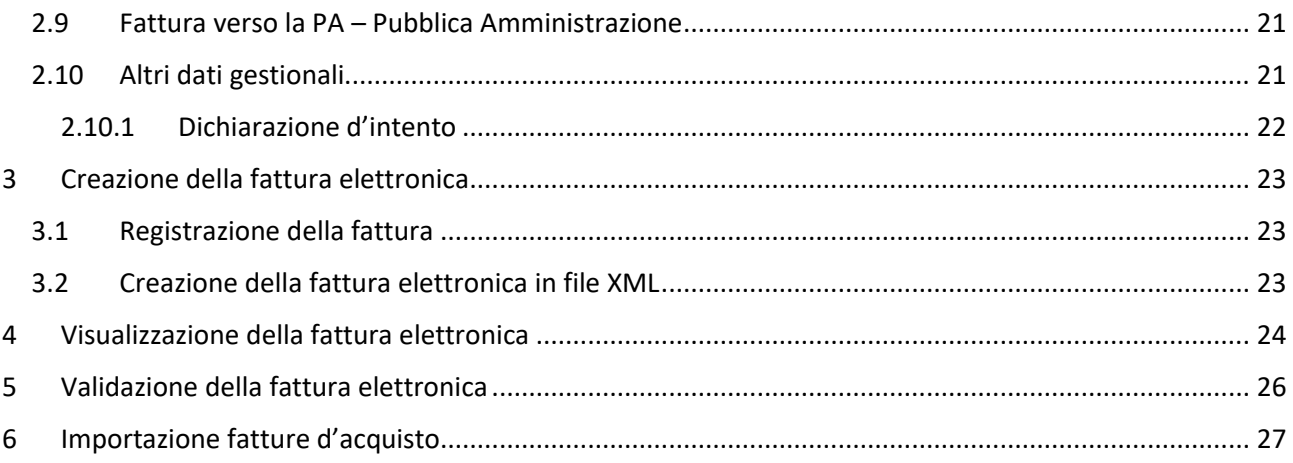

## <span id="page-2-0"></span>1 CONFIGURAZIONE AZIENDASOFT

Per emettere le fatture elettroniche occorre configurare alcuni parametri nel software.

#### <span id="page-2-1"></span>1.1 DATI AZIENDA

Dalla finestra principale, menu "Programma" -> "Impostazioni di AziendaSoft" si aprirà la finestra "Impostazioni di AziendaSoft". Clicca su "Inserisci i dati della tua azienda"

La finestra "Inserisci i dati della tua azienda" ha due schede:

- Dati Azienda: questi dati sono stampati nelle fatture e negli altri documenti. Nota bene: con AziendaSoft sarà sempre possibile configurare la stampa cartacea, anche se dal 01/01/2019 gireranno solo fatture elettroniche. AziendaSoft nella fattura elettronica allega sempre la versione in PDF della fattura, per questo motivo i dati nella sezione "Dati Azienda" sono importanti
- Fatturazione elettronica: in questa scheda occorre inserire le seguenti informazioni
	- Dati trasmittente: sono i dati relativi a colui che TRASMETTE la fattura elettronica. Non è detto che sia tu a trasmettere direttamente la fattura, infatti potresti effettuare la trasmissione tramite il tuo commercialista o un altro soggetto delegato: in questo caso i dati del trasmittente sono quelli del soggetto che esegue l'invio per tuo conto. Se hai intenzione di trasmettere la fattura elettronica, allora dovrai inserire i tuoi dati.
	- Dati cedente\prestatore: questi sono i tuoi dati, nel 99% dei casi sono uguali a quelli della scheda "Dati trasmittente". Sono obbligatori: Cod. Nazione, Partita IVA, Codice Fiscale, Denominazione oppure Cognome e Nome (denominazione e cognome\nome sono alternativi tra loro), regime fiscale. Sul regime fiscale chiedi al tuo commercialista.
	- Indirizzi: è sufficiente compilare l'indirizzo della sede legale. La sezione dell'indirizzo della stabile organizzazione è stata creata per situazioni specifiche. Per ulteriori info fai riferimento alle specifiche ministeriali.
	- Altro: se sei una società con capitale sociale devi compilare la sezione "iscrizione REA". I "contatti" sono facoltativi MA FORTEMENTE consigliati.
	- Rappresentante fiscale: sezione facoltativa, fai riferimento alle specifiche ministeriali

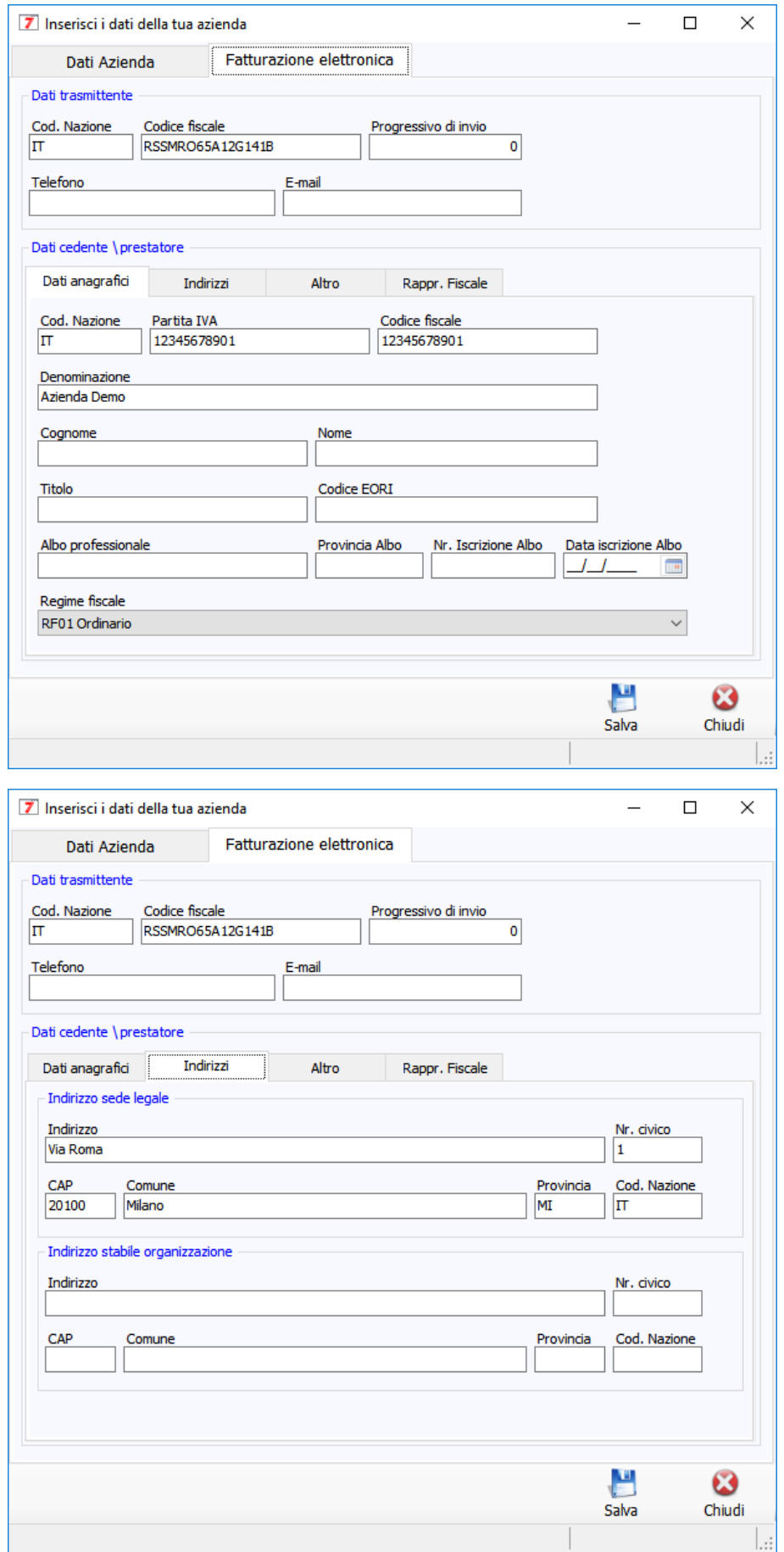

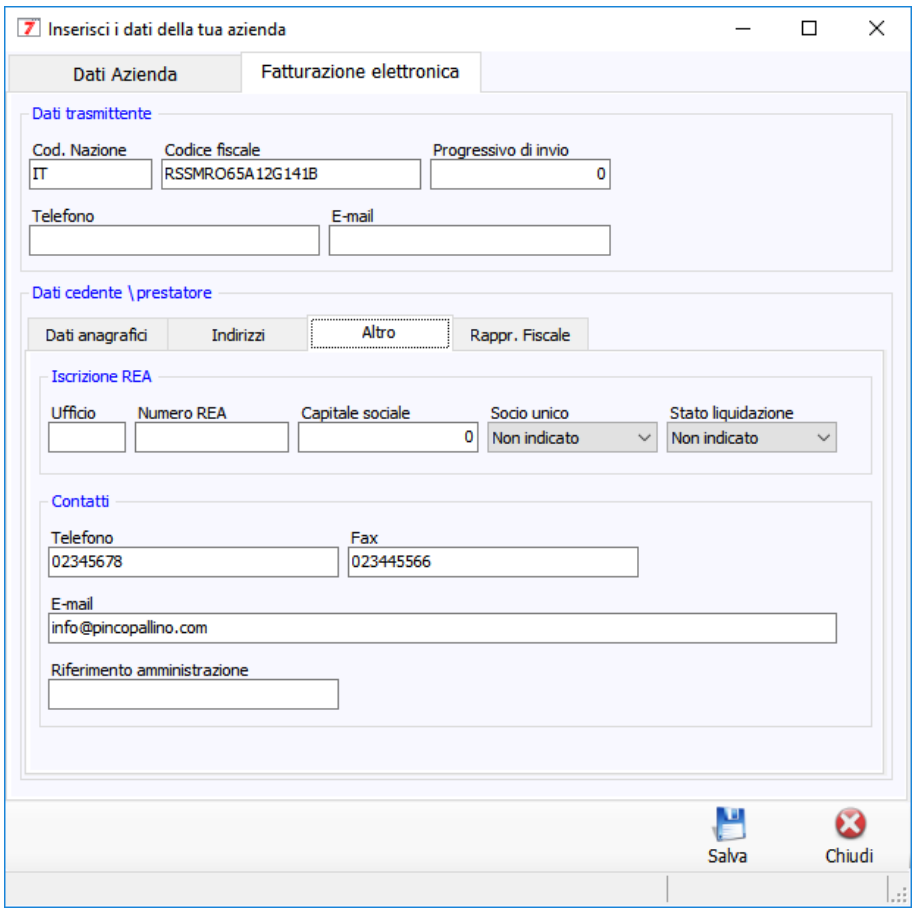

#### <span id="page-4-0"></span>1.2 CLIENTI

Ogni cliente dovrà essere integrato con i seguenti dati:

- Scheda "Anagrafica":
	- alla sinistra della partita IVA devi indicare il codice nazione del cliente. Per i clienti italiani è IT
	- codice nazione alla sinistra della casella "Nazione". Anche in questo caso sedi legali italiane occorre indicare IT
- Scheda "Fatt. Elettronica":
	- dovrai indicare se si tratta di un cliente B2B (azienda privata) oppure cliente PA (pubblica amministrazione). Per i clienti B2B dovrai indicare
	- Codice destinatario composto da 7 caratteri OPPURE l'indirizzo di posta elettronica certificata (PEC). Per il B2B codice destinatario e PEC sono alternativi. Per la PA dovrai indicare solo il codice destinatario.
	- Stabile organizzazione: fai riferimento alle specifiche ministeriali
	- Dati anagrafici: se il cliente è una persona fisica puoi (puoi, ma non sei obbligato) indicare il cognome e nome. Se compili cognome e nome, questi hanno la prevalenza sulla ragione sociale.
	- Rappresentante fiscale: fai riferimento alle specifiche ministeriali

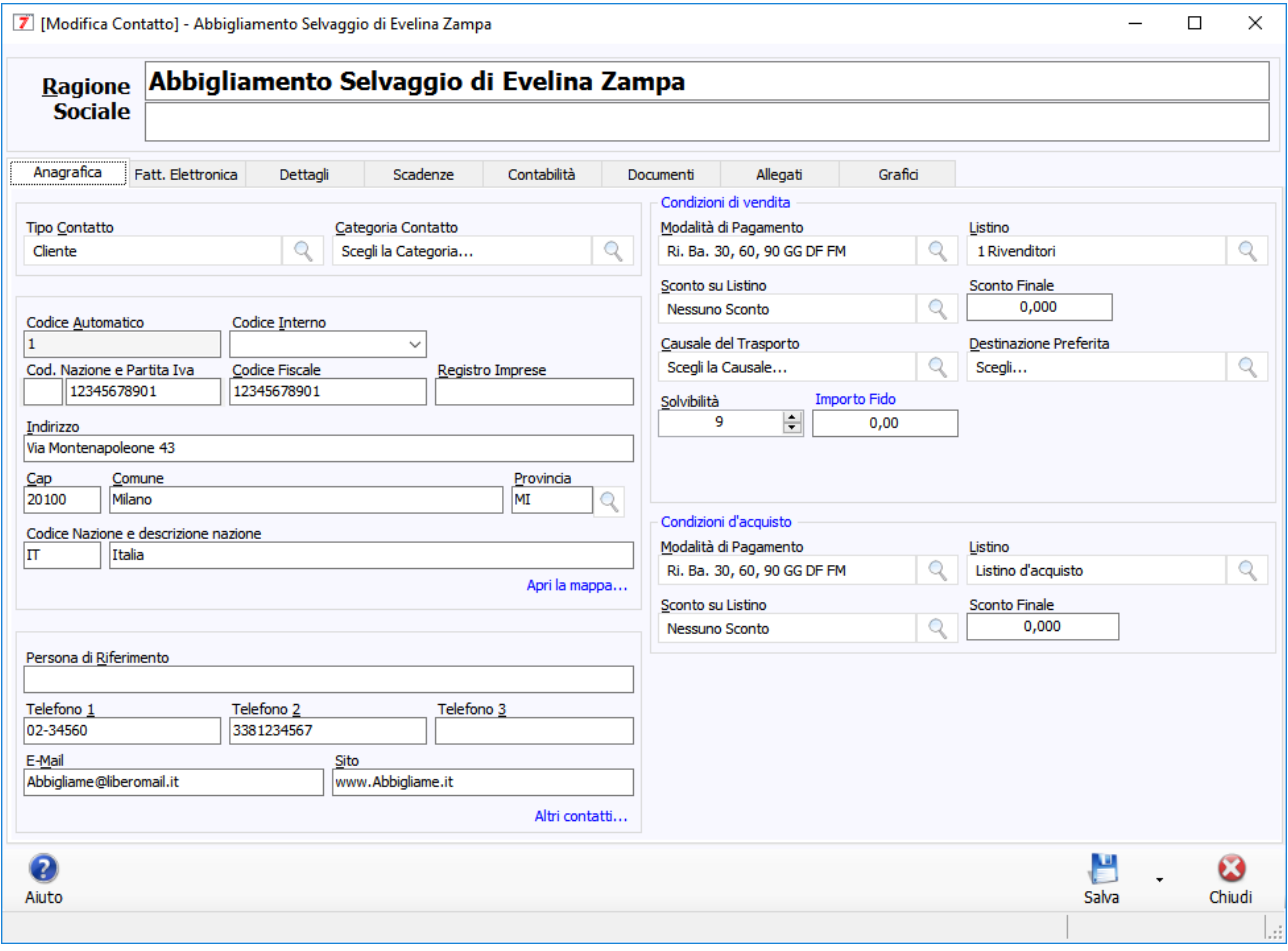

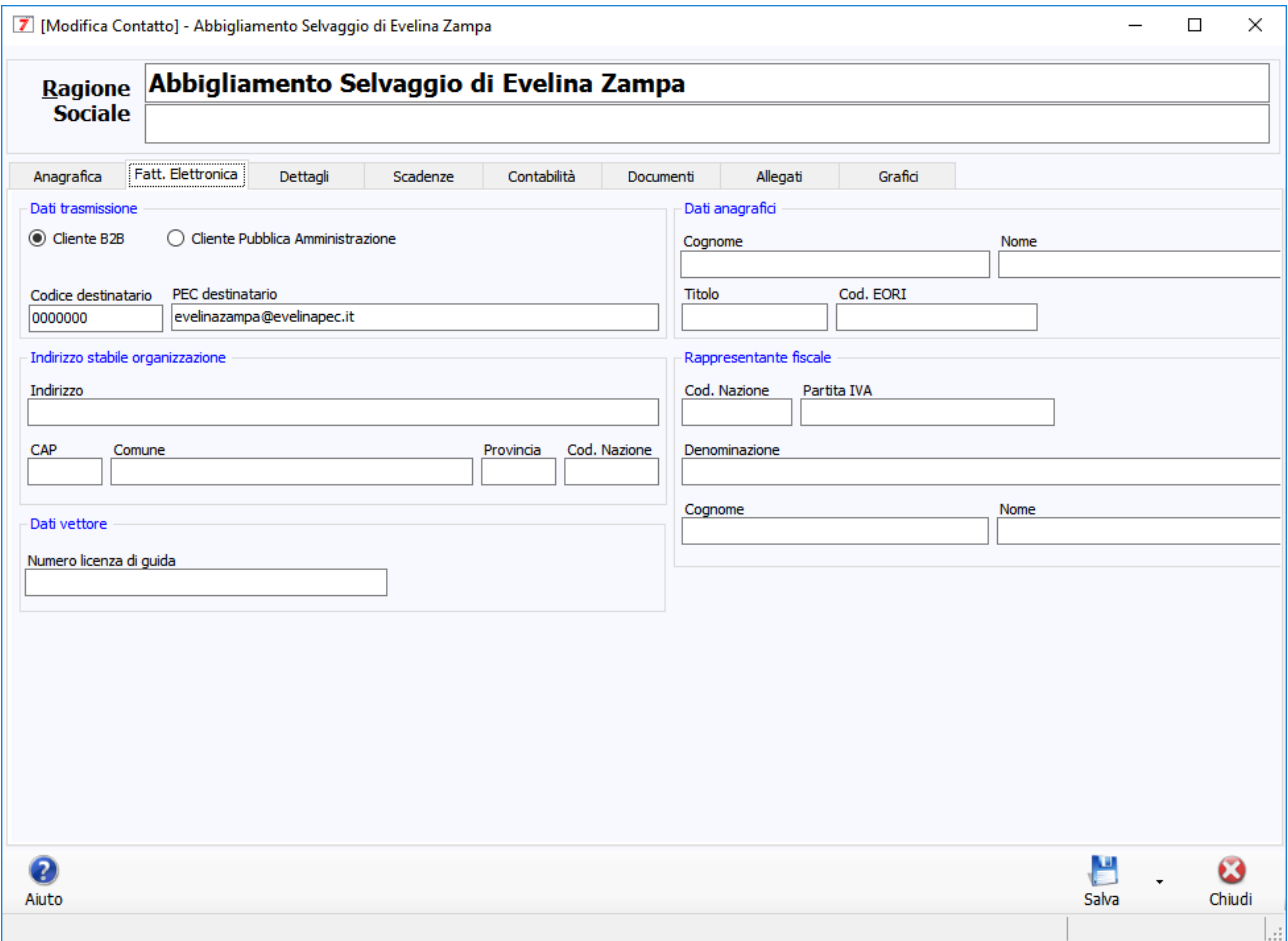

### <span id="page-6-0"></span>1.3 VETTORI

Ogni vettore dovrà essere integrato con i seguenti dati:

- Scheda "Anagrafica":
	- alla sinistra della partita IVA devi indicare il codice nazione del cliente. Per i clienti italiani è IT
	- codice nazione alla sinistra della casella "Nazione". Anche in questo caso sedi legali italiane occorre indicare IT
- Scheda "Fatt. Elettronica":
	- Dati vettore, numero licenza di guida. Questa informazione viene riportata nella fattura elettronica in caso di fattura accompagnatoria.

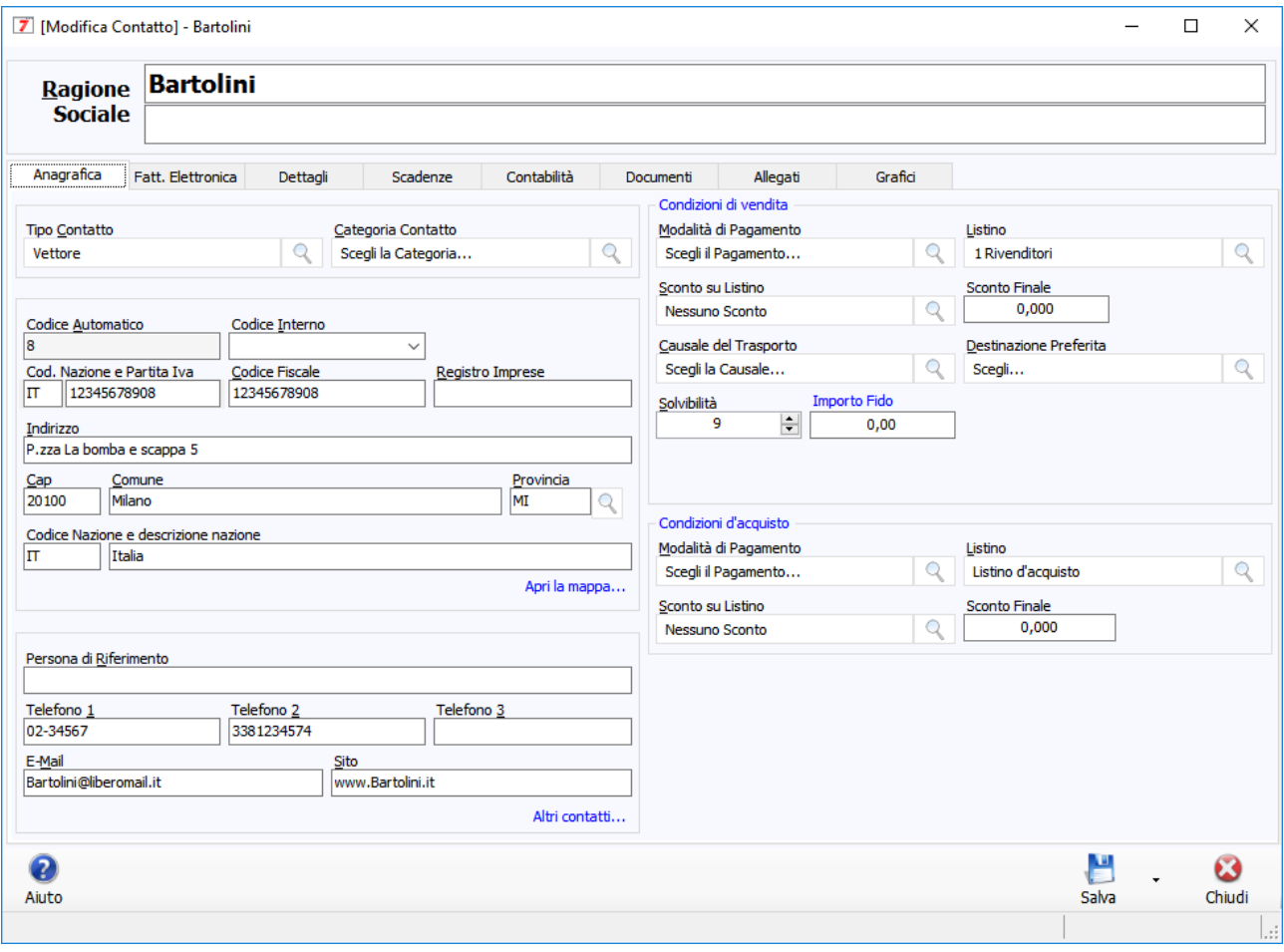

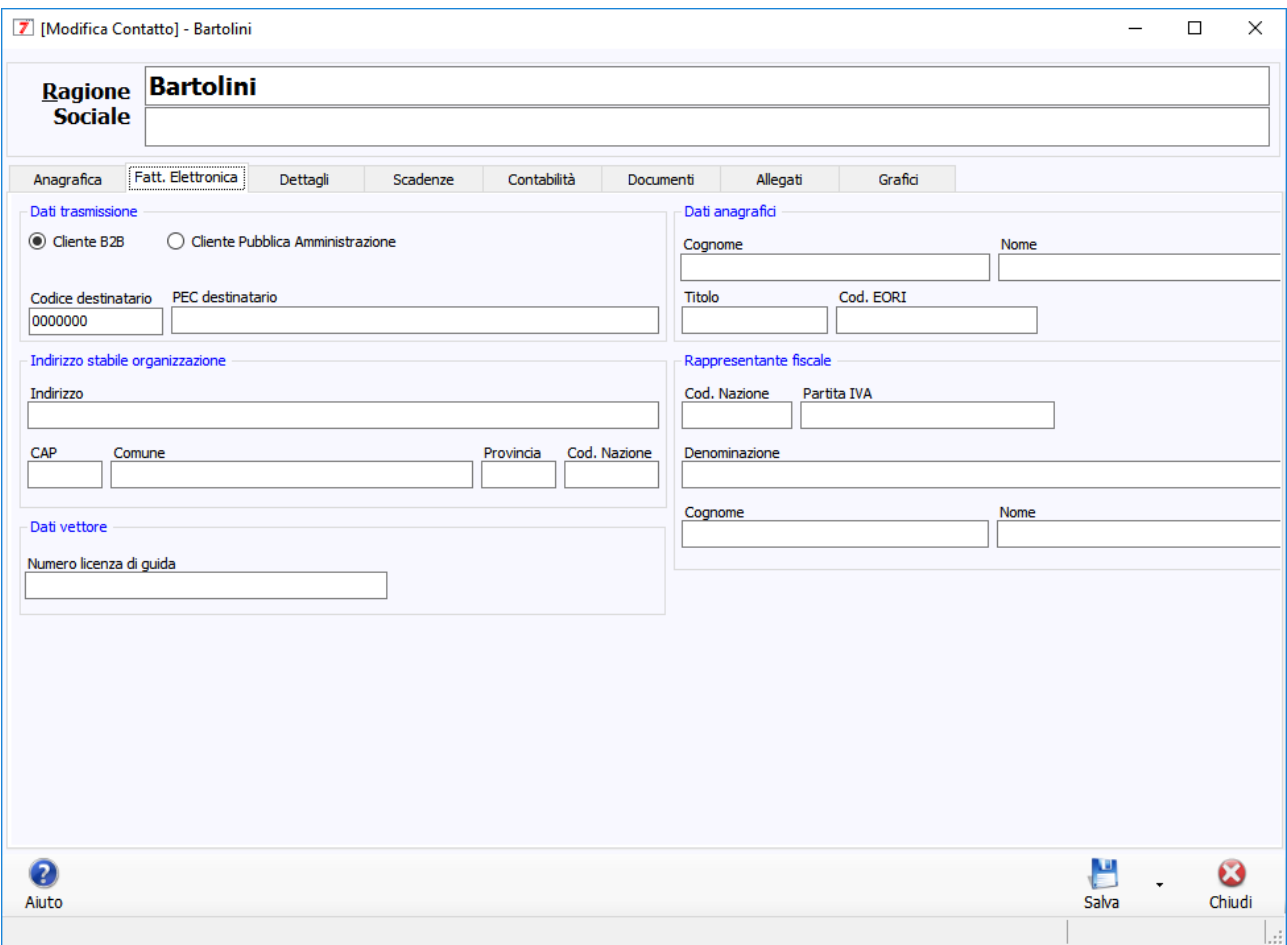

#### <span id="page-8-0"></span>1.4 TIPI DOCUMENTO

Dalla finestra principale, menu "Documenti" -> "Tipi Documento" si aprirà la finestra di gestione dei tipi documento. Occorre settare i seguenti parametri della fattura elettronica per le fatture di vendita e le note di credito su vendita.

Nella scheda "Fatt. Elettronica"

- Tipo documento fattura elettronica:
	- per le fatture di vendita devi indicare
		- TD01 Fattura se sei un'impresa
		- TD06 Parcella se sei un professionista
		- TD24 se si tratta di Fattura Differita
	- Per le note di credito devi indicare TD04 Nota di credito
- Causale: è un campo di tipo testo in cui descrivere brevemente il tipo di documento, ad esempio "Fattura immediata" oppure "Fattura differita"
- Esigibilità IVA: chiedi al tuo commercialista. Nel 99% dei casi è "Immediata"
- Art. 73: chiedi al tuo commercialista e\o fai riferimento alle specifiche ministeriali
- Includi PDF: puoi decidere se includere la stampa del PDF nella fatturazione elettronica. Per risparmiare spazio su disco è consigliabile NON mettere il flag (il PDF della fattura non ha nessun valore fiscale e puoi anche evitare di includerlo nella fattura elettronica)
- Scrivi lotto e seriali: flag visibile se hai abilitato la gestione dei lotti e seriali. Puoi decidere se scrivere il seriale o codice lotto\data scadenza nella fattura elettronica. Il seriale o lotto\scadenza verranno scritti nella sezione "Altri dati gestionali"
- Valida file XML: puoi decidere se eseguire la validazione contestualmente alla creazione della fattura elettronica

#### <span id="page-9-0"></span>1.5 IVA

Dalla finestra principale -> menu "Documenti" -> "Aliquote IVA". Ad ogni aliquota IVA, nella sezione "Fatturazione elettronica" dobbiamo indicare:

- Riferimento normativo: è un campo di tipo testo libero in cui indicare l'eventuale articolo di legge che accompagna l'aliquota IVA.
- Natura: la natura IVA è obbligatoria in caso di aliquota a zero. Se l'aliquota è diversa da zero NON bisogna indicare la natura. Per indicare la giusta natura iva in caso di aliquota a zero dovresti contattare il tuo commercialista. Attenzione: dal 01/01/2021 non è possibile utilizzare le Nature IVA N2 + N3 + N6, al loro posto sono previste delle nuove nature. Per evitare lo scarto della fattura da parte dello SDI è necessario aggiornare le suddette Nature IVA con l'aiuto del tuo commercialista.

#### <span id="page-9-1"></span>1.6 MODALITÀ DI PAGAMENTO

Dalla finestra principale -> menu "Documenti" -> "Modalità di pagamento". Ad ogni modalità di pagamento, nella scheda "Fatt. Elettronica" dobbiamo indicare:

- Le condizioni di pagamento (dato obbligatorio)
- Le modalità di pagamento (dato obbligatorio)
- L'eventuale banca e le coordinate bancarie (dati facoltativi)

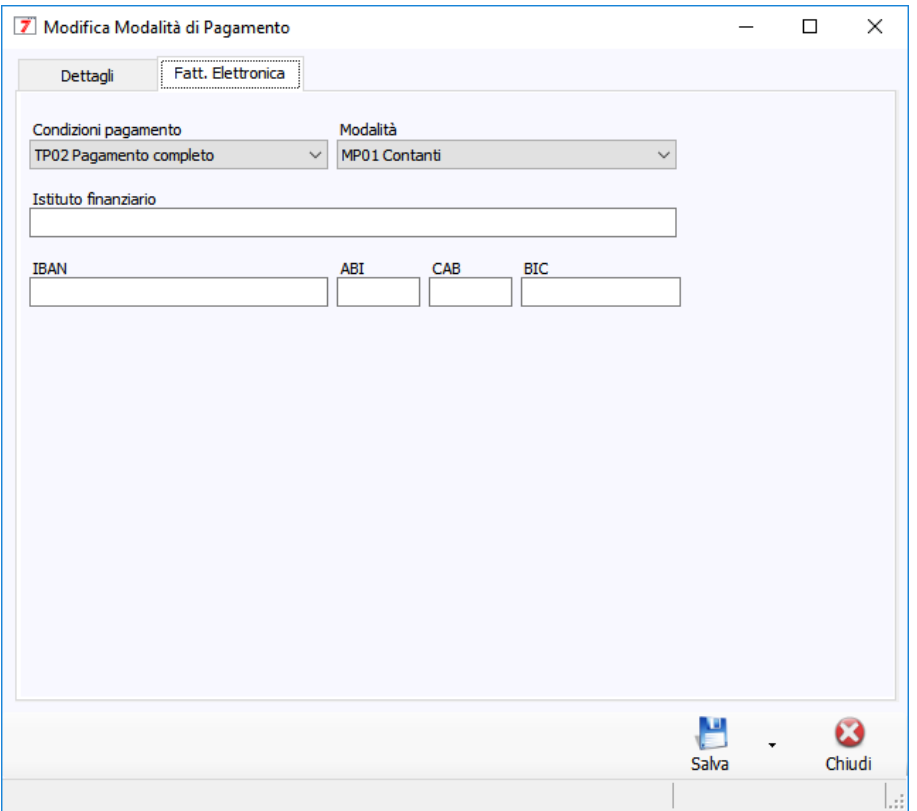

## <span id="page-10-0"></span>2 PROCEDURE UTILI PER AZIENDASOFT

A causa di limitazioni tecniche nel tracciato della fattura elettronica non è possibile specificare gli importi nelle caselle "Spese di trasporto", "Spese di incasso", "Spese varie" e "% Sconto incondizionato applicato al totale". Nei prossimi paragrafi vediamo come si possono inserire le spese e gli sconti nelle righe di una fattura.

#### <span id="page-10-1"></span>2.1 SPESE ACCESSORIE IN FATTURA (TRASPORTO, INCASSO, VARIE)

Come specificare le spese di trasporto nelle righe di una fattura

Ho creato un nuovo articolo con i seguenti valori

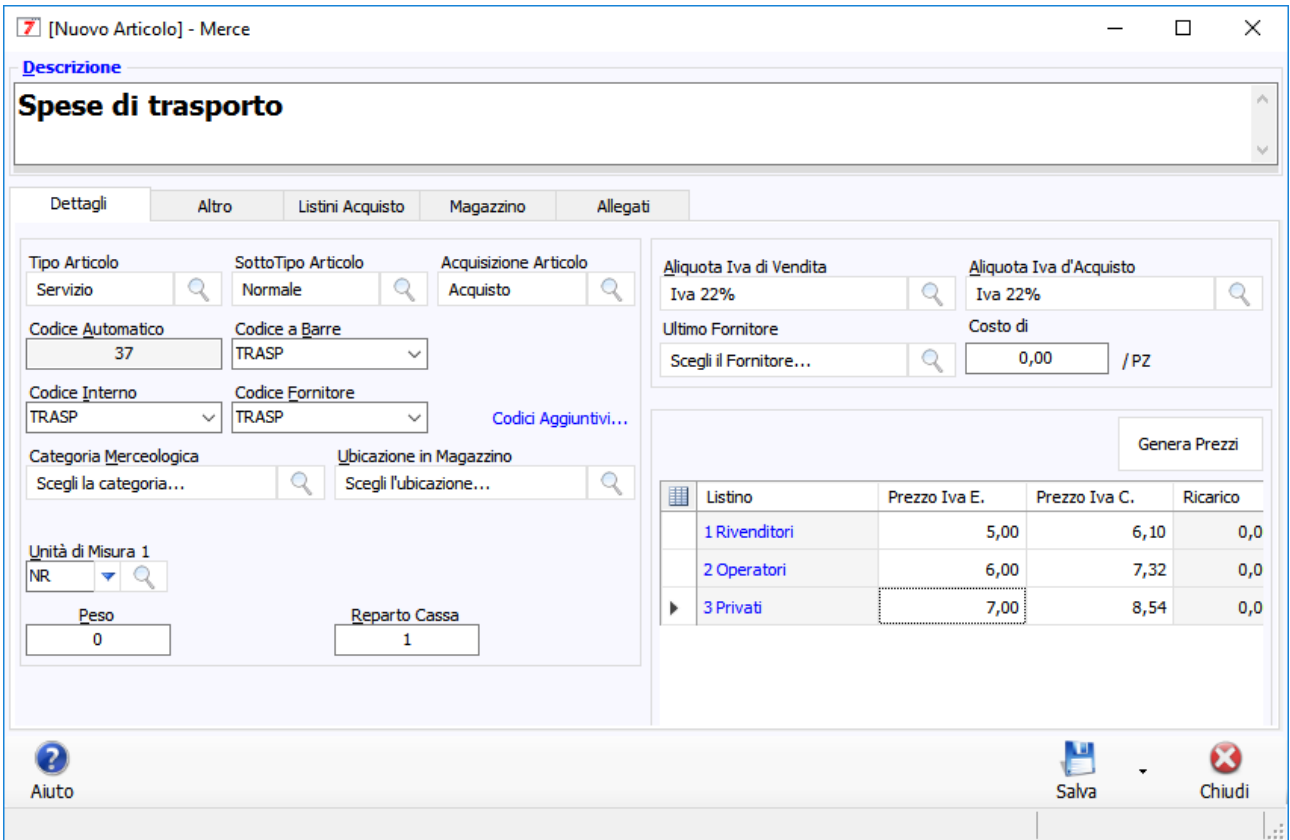

Tipo articolo = Servizio

Codici = indico TRASP per richiamarlo facilmente in fattura

Listini = indico il prezzo di vendita delle spese di trasporto da addebitare in fattura

Coloro che hanno anche il modulo di contabilità devono settare il "Conto di vendita" a "21.2 Ricavi Accessori" come da seguente immagine.

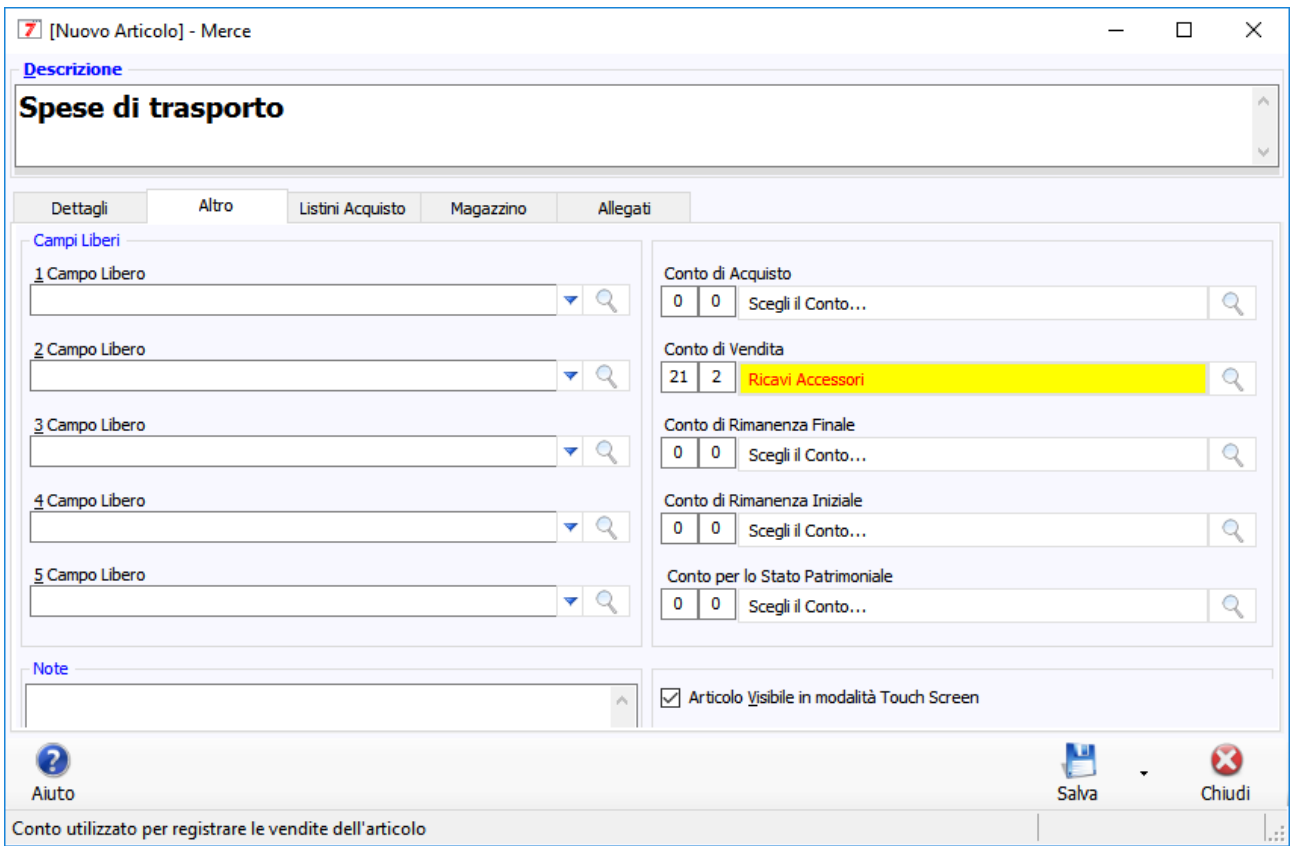

Passiamo alla fattura

Con l'azienda demo ho creato questa fattura d'esempio

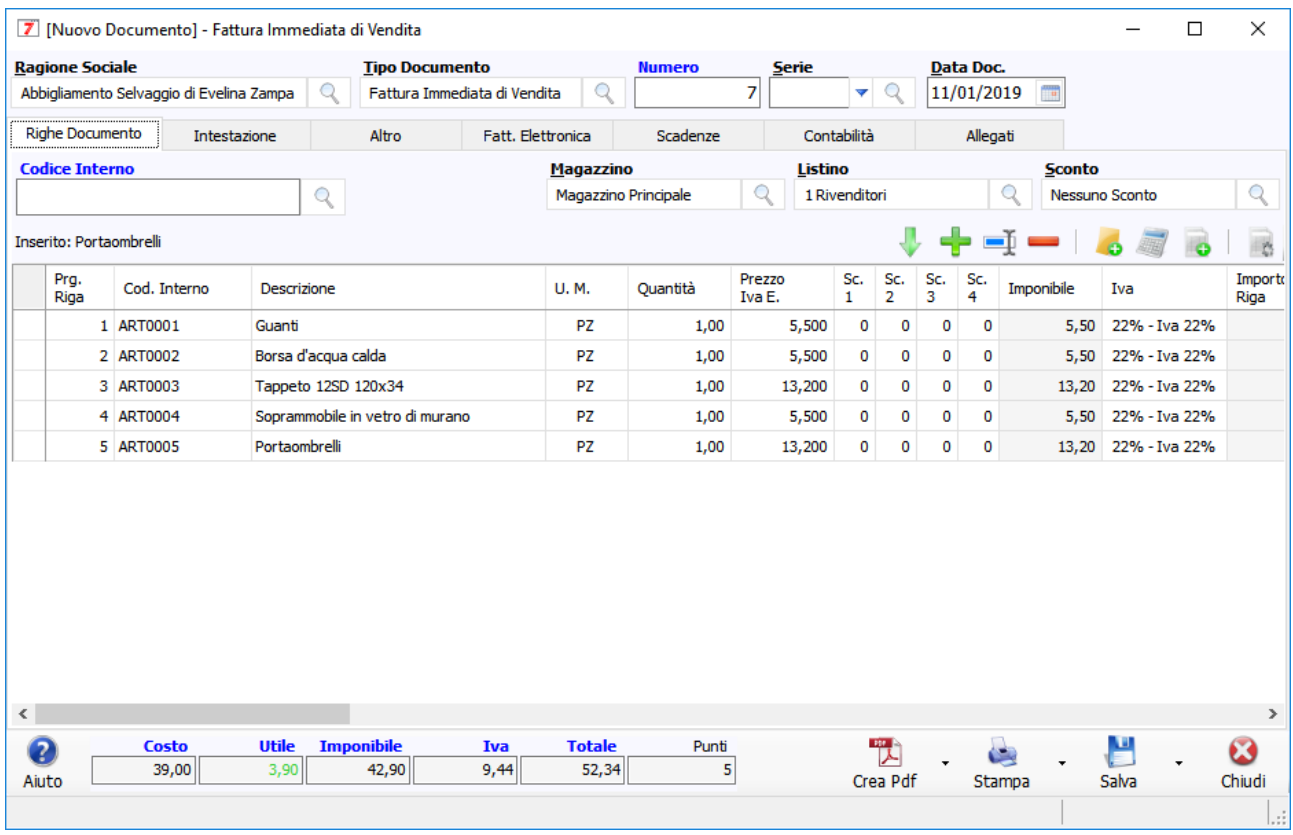

Per inserire le spese di traporto è sufficiente richiamare l'articolo indicando il codice "TRASP" nella casella del codice articolo

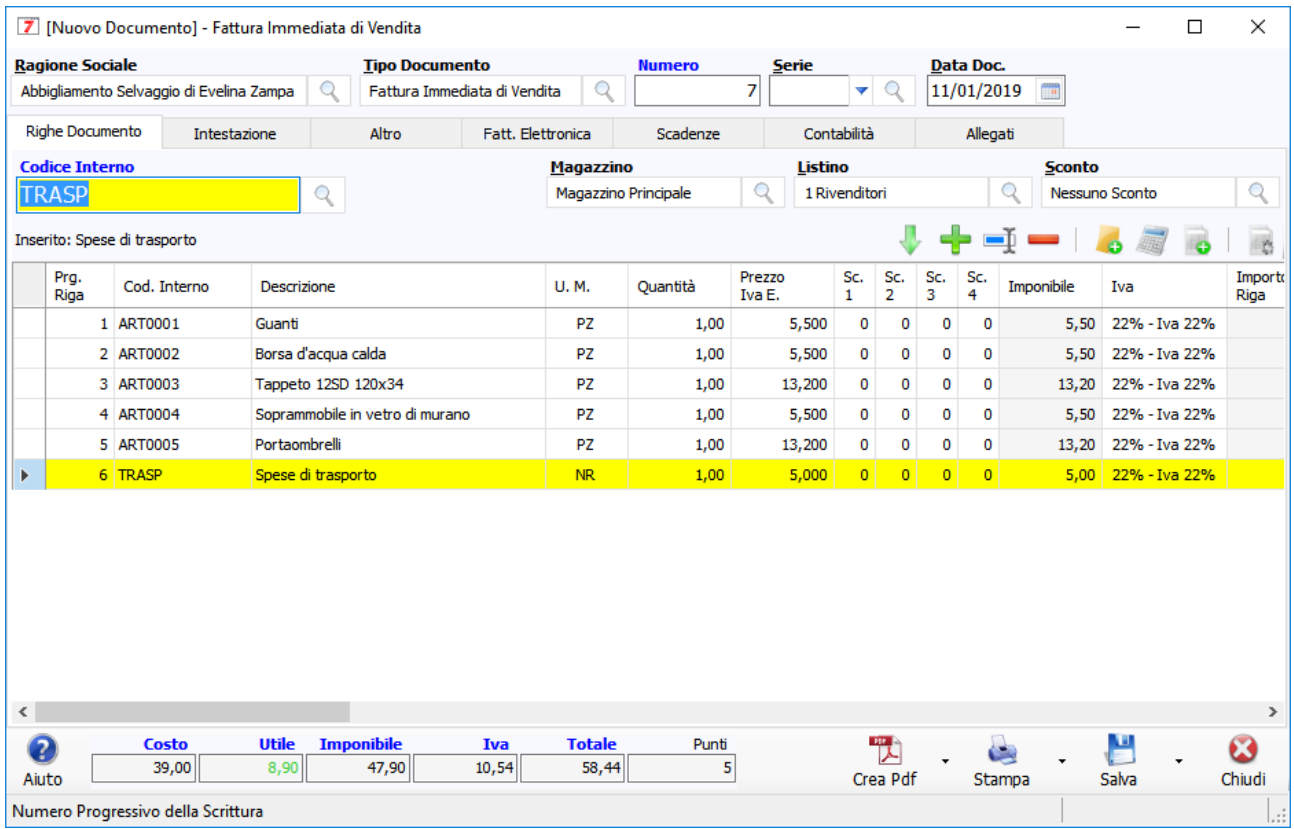

Il programma ha inserito una riga con le spese di trasporto.

Nota bene:

1- per le spese di incasso e le spese varie la procedura è la stessa, cambiando ovviamente la descrizione dell'articolo ed il codice di richiamo. Coloro che hanno il modulo di contabilità potranno indicare il conto "21.2 Ricavi Accessori" oppure un qualsivoglia conto di ricavo creato appositamente.

#### <span id="page-14-0"></span>2.2 SCONTI IN FATTURA (SULLE RIGHE)

#### <span id="page-14-1"></span>2.2.1 Sconto percentuale

Lo sconto va applicato solo dopo aver compilato TUTTE le righe della fattura

Con l'azienda demo ho creato questa fattura d'esempio

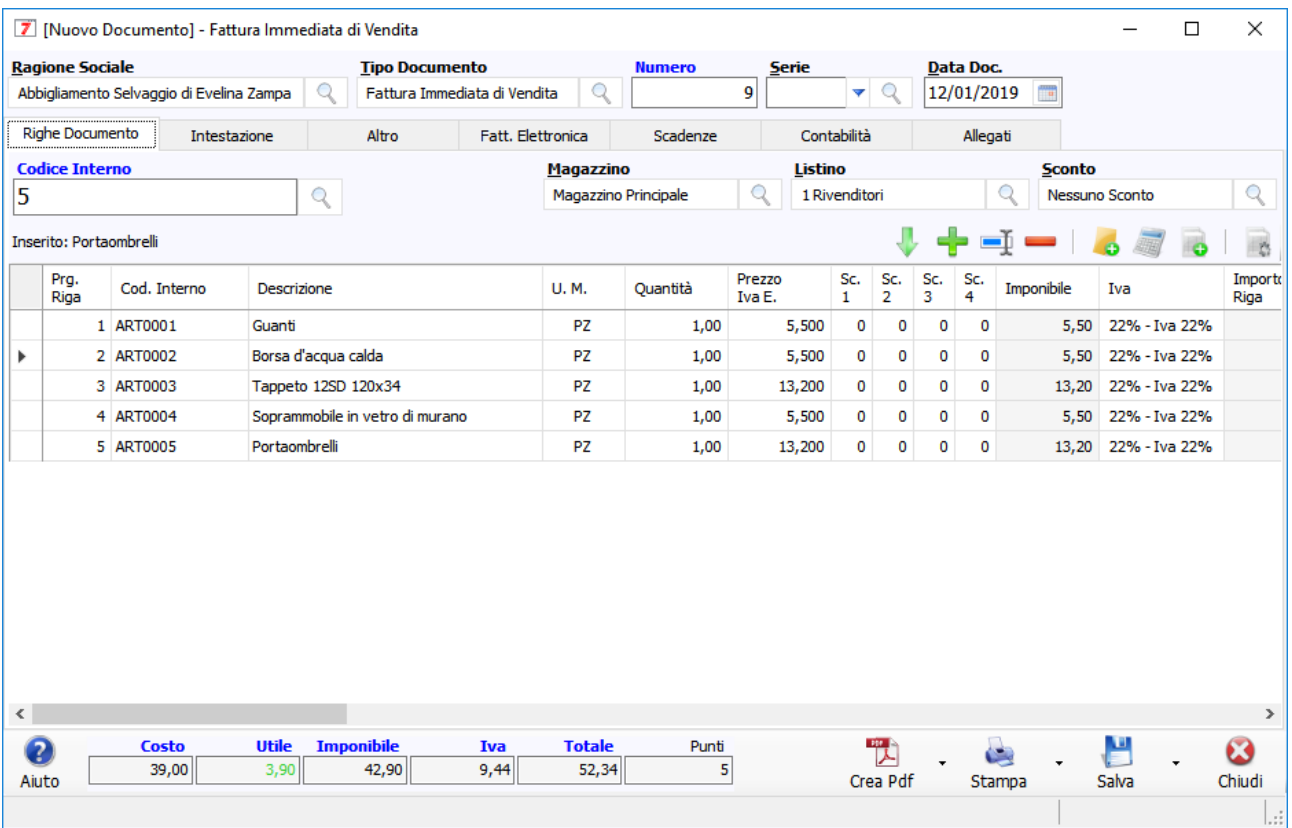

Per applicare uno sconto del 3% sul totale della fattura devo fare in questo modo

Clicco sull'icona della calcolatrice in alto a destra, si aprirà la finestra "Scegli la riga calcolata da inserire nel documento".

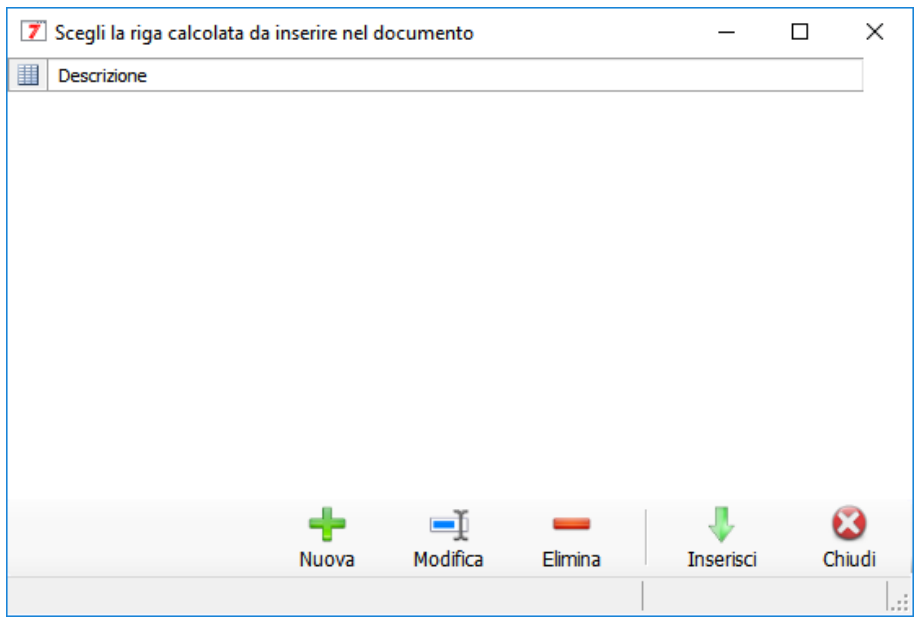

Nell'azienda demo che sto usando per questo esempio non ci sono righe calcolate, allora ne devo inserire una premendo sul pulsante "nuova". Si aprirà la finestra "Nuova riga calcolata" in cui vado ad inserire i seguenti valori

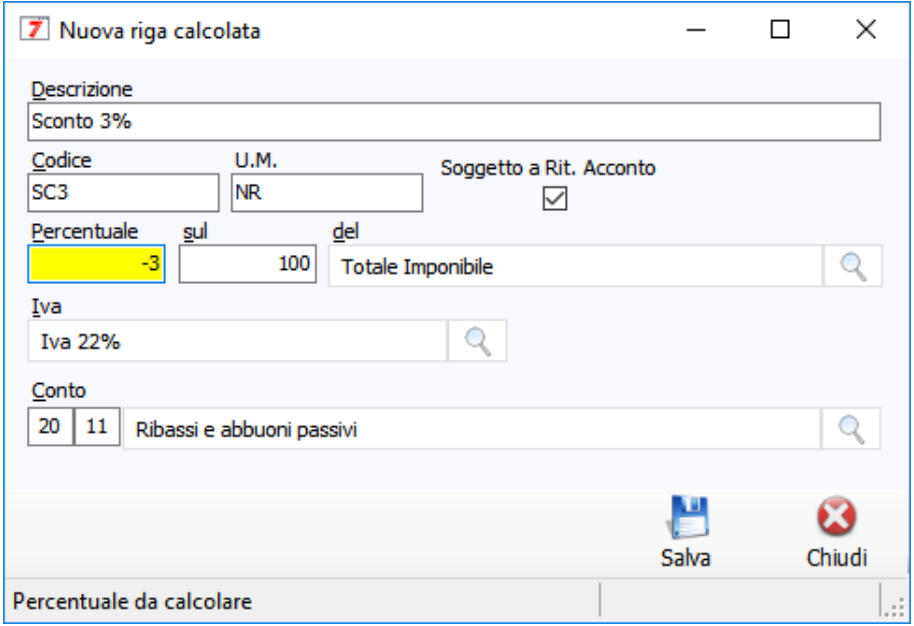

Nota bene:

- 1- La percentuale DEVE essere negativa perché si tratta di uno sconto e l'importo in fattura verrà esposto con il segno meno.
- 2- Usa un codice iva che usi per vendere la merce, nell'esempio è l'aliquota ordinaria del 22%
- 3- Il conto "20.11 Ribassi e abbuoni passivi" garantisce una scrittura contabile corretta (visibile solo se hai il modulo di contabilità)

Salvo la nuova riga calcolata e mi ritrovo nella precedente finestra:

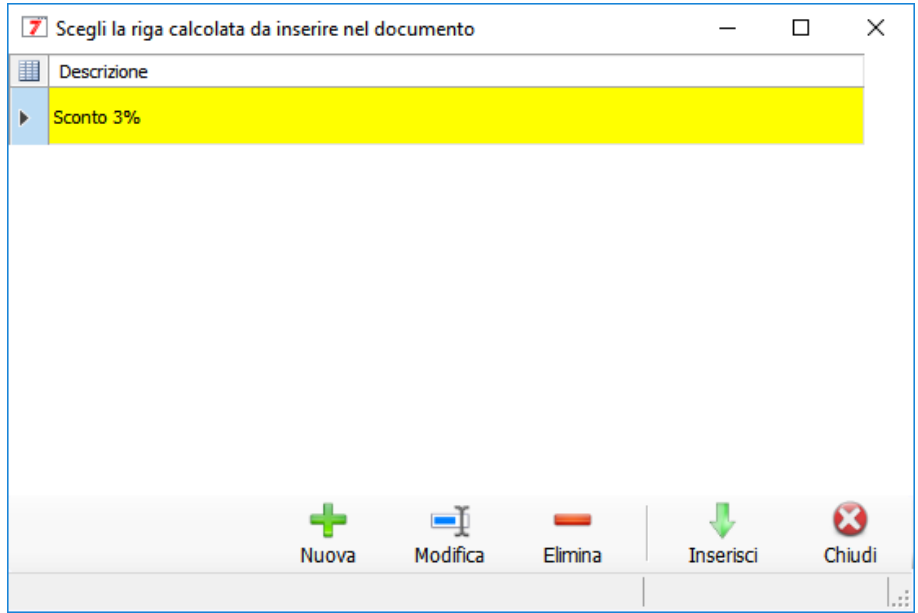

A questo punto faccio doppio clic sulla riga oppure premo il pulsante "Inserisci". Ritorno in fattura con una nuova riga

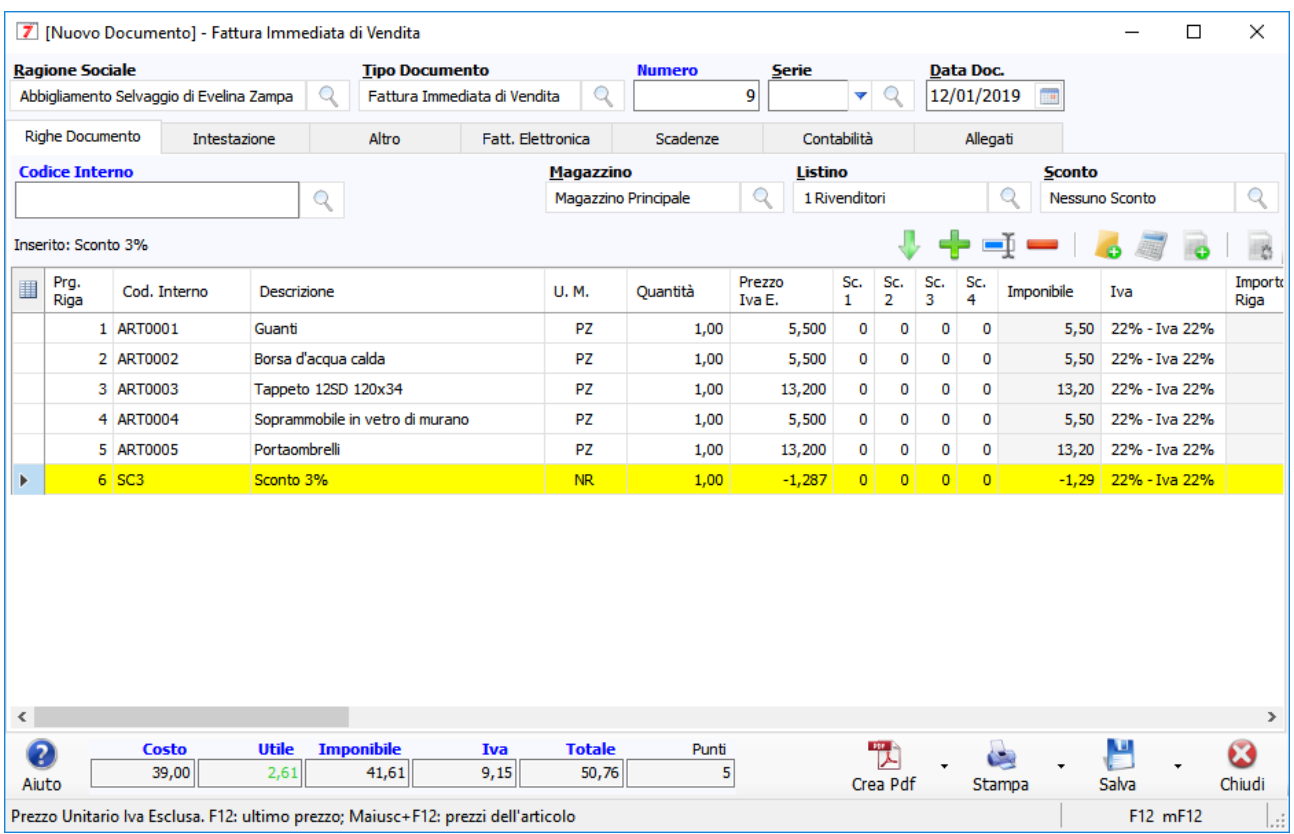

Il programma ha calcolato il 3% ed ha inserito una nuova riga in fattura.

Nota bene:

- 4- Ricorda di inserire la riga di sconto SOLO ALLA FINE, quando avrai inserito tutte le righe della fattura.
- 5- Se vuoi modificare le quantità oppure i prezzi degli articoli DEVI cancellare la riga calcolata e reinserirla.
- 6- Dalla prossima fattura puoi richiamare velocemente la riga calcolata scrivendo SC3 nella casella del codice articolo.

#### <span id="page-17-0"></span>2.2.2 Sconto con importo fisso

Per inserire una riga con lo sconto fisso è sufficiente creare un articolo denominato ad esempio "Sconto amicizia" di tipo "servizio". Se hai il modulo di contabilità imposta il conto "20.11 Ribassi e abbuoni passivi". Per inserire lo sconto in fattura è sufficiente richiamare l'articolo "Sconto amicizia" ed impostare il prezzo NEGATIVO perché va a diminuire il totale della fattura.

#### <span id="page-17-1"></span>2.2.3 Sconto su tutte le righe

E' possibile settare uno sconto su tutte le righe, come nel seguente esempio:

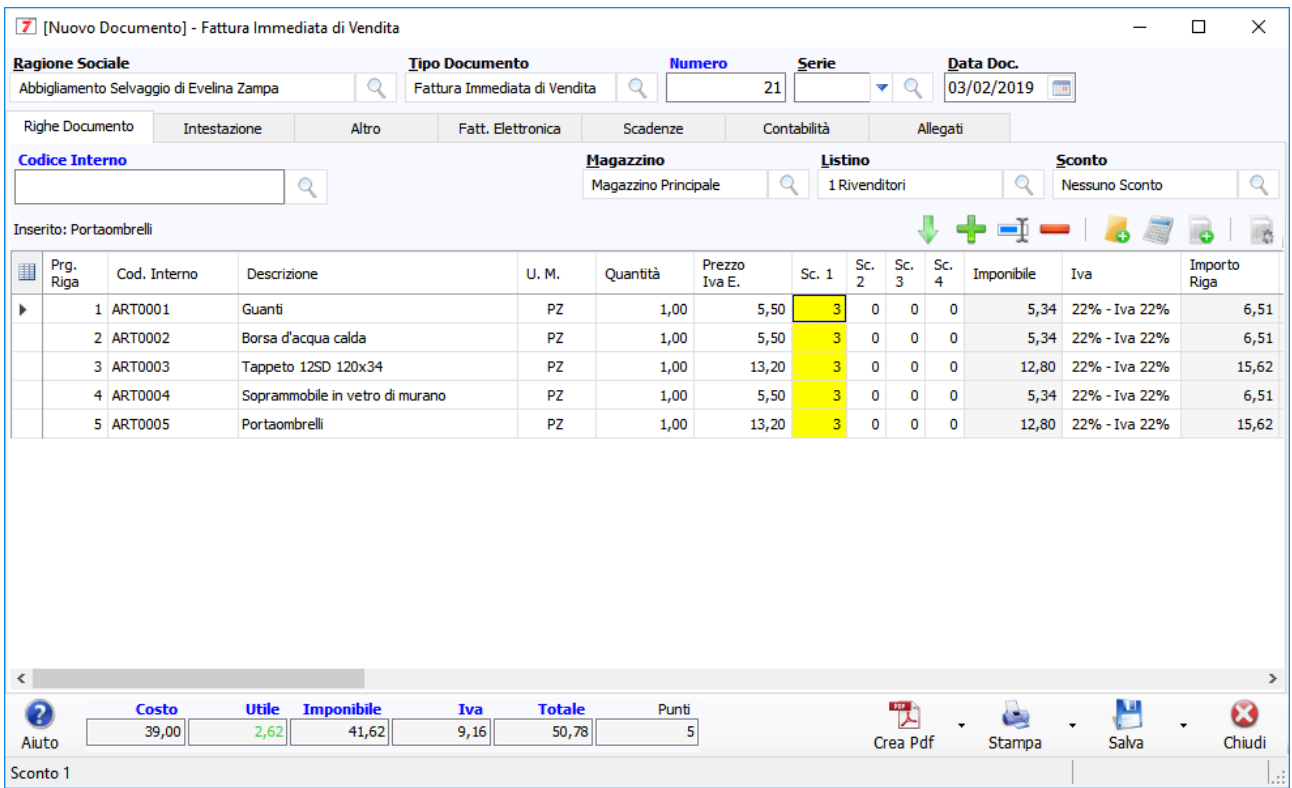

E' stato settato uno sconto del 3% su tutte le righe che dal punto di vista algebrico è equivalente ad uno sconto incondizionato del 3% su tutta la fattura.

#### <span id="page-17-2"></span>2.3 SCONTI IN FATTURA (SULLA TESTATA)

Lo sconto in testata cambia il netto a pagare e l'importo della scadenza, ma non influenza i calcoli dell'imponibile e dell'iva. Lo sconto in testata viene riportato nel tag <ScontoMaggiorazione> dei <DatiGeneraliDocumento>. E' possibile usare questo sconto per i casi previsti dal Decreto Rilancio (Bonus Vacanze, Sisma Bonus, Eco Bonus, eccetera).

In fase di emissione della fattura è ora possibile indicare lo sconto premendo il pulsante "Sconto e Maggiorazione" nella scheda "Fatt. Elettronica". Si aprirà la seguente finestra:

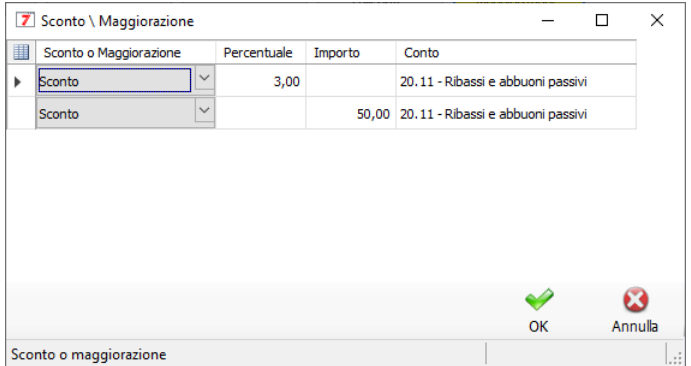

Nell'esempio ho indicato uno sconto percentuale del 3% a cui si aggiunge uno sconto di 50,00 Euro. Come puoi notare è possibile inserire 1 o più sconti e questi verranno applicati a cascata al fine di ricalcolare correttamente le scadenze e le scritture contabili (se hai il modulo di contabilità). Per inserire una nuova riga è necessario premere il pulsante INS della tastiera. La colonna del Conto è visibile se hai il modulo di contabilità

Ad esempio per indicare uno sconto 100% per Eco Bonus bisogna fare in questo modo

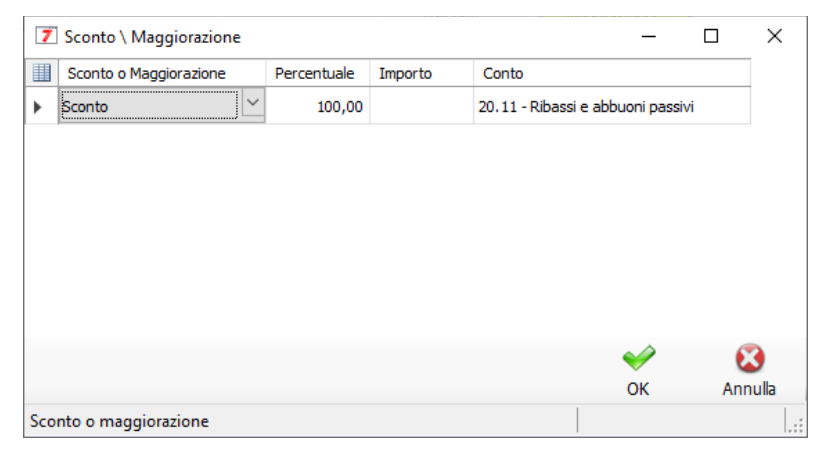

Consigli:

- Nelle righe della fattura inserisci una nota in cui descrivi la natura giuridica dello sconto, ad esempio il tipo di sconto, la percentuale e il riferimento alla normativa; questo faciliterà il tuo cliente a capire e contabilizzare correttamente la fattura
- Comunica al tuo commercialista l'applicazione dello sconto, perché in alcuni casi è possibile registrare contabilmente la fattura in maniera diversa dal solito

#### <span id="page-18-0"></span>2.4 FATTURA AD UN CLIENTE PRIVATO

Per emettere una fattura elettronica nei confronti di un privato bisogna valorizzare i campi del cliente in questo modo

- Codice destinatario = 0000000 (sette zeri)
- PEC destinatario = vuota
- Codice nazione e partita Iva = vuoti
- Codice fiscale = valorizzato con il codice fiscale del cliente (16 caratteri)

La fattura cartacea o PDF va comunque consegnata al cliente come abbiamo sempre fatto (stampa consegnata a mano o invio PDF tramite e-mail)

#### <span id="page-19-0"></span>2.5 FATTURA AD UN CLIENTE ESTERO

Per emettere una fattura elettronica nei confronti di un cliente estero che non ha una stabile organizzazione in Italia bisogna valorizzare i campi del cliente in questo modo

- Codice destinatario = XXXXXXX (sette X maiuscole)
- PEC destinatario = vuota
- Codice nazione e partita Iva = compilati con il codice della nazione e con la partita Iva estera del cliente. Se il cliente estero non ha la partita iva bisogna inserire 5 zeri (00000).
- Codice fiscale = vuoto
- Anagrafica del cliente estero: se il CAP dell'indirizzo della sede del cliente estero non è composta da 5 numeri allora compilare il CAP con 5 zeri (00000)

La fattura cartacea o PDF va comunque consegnata al cliente come abbiamo sempre fatto (stampa consegnata a mano o invio PDF tramite e-mail)

#### <span id="page-19-1"></span>2.6 FATTURA DI CORTESIA

AziendaSoft allega sempre il PDF nelle fatture elettroniche. Sarebbe consigliato (ma non obbligatorio per legge) stampare sul pdf una frase del tipo "Copia non valida ai fini fiscali perché fa fede la versione elettronica spedita tramite SDI". E' possibile inserire questa dicitura nelle righe della fattura, nel campo annotazioni oppure modificando le opzioni di stampa stampando una stringa fissa (vedi videocorso "personalizzare la stampa dei documenti)

#### <span id="page-19-2"></span>2.7 BOLLO VIRTUALE

L'indicazione del bollo virtuale con il flag consente allo SDI di calcolare l'importo da pagare entro il 20 del mese successivo. In pratica, con la fattura elettronica non c'è più l'obbligo di attaccare la marca da bollo cartacea sulla fattura, ma indicando il bollo si sta effettivamente dicendo "su questa fattura elettronica c'è il bollo virtuale che pagherò entro il 20 del mese successivo". A questo punto si può ADDEBITARE O NO l'importo del bollo al cliente: per addebitare il bollo bisogna inserire una riga in fattura con aliquota Iva a zero e natura che dovrà essere definita insieme al commercialista

Nei casi previsti dalla legge bisogna mettere il flag "bollo" ed indicare l'importo (i casi previsti dalla legge sono gli stessi che facevano scattare l'obbligo ad attaccare la marca da bollo cartacea sulla fattura cartacea). La sola apposizione del flag non modifica l'importo della fattura perché non è un elemento che va a finire nel totale.

#### <span id="page-19-3"></span>2.8 NUMERO PROGRESSIVO

Ci arrivano sempre più domande sul progressivo che va a finire nell'ultima parte del nome del file della fattura elettronica: in particolare il nome del file è composto in questo modo

IT + partita iva o codice fiscale del trasmittente + \_ (underscore) + progressivo di 5 caratteri + .XML

ecco un nome di file fittizio

IT12345678901\_AABB1.xml (in questo caso AABB1 è il progressivo)

Il progressivo indicato nel file:

- è definito nelle specifiche, è lungo 5 caratteri in cui ci possiamo scrivere numeri e lettere
- prima di tutto non è numerico decimale perché usa anche le lettere
- è univoco PER TUTTA LA VITA DELLA PARTITA IVA, non si azzera ogni anno come il numero della fattura e va sempre avanti (per questo non può essere numerico decimale, altrimenti si avrebbero solo 99999 fatture disponibili)
- non ha nessuna connessione con il numero fattura (vedi punto precedente)
- è calcolato in base 36 usando dieci numeri più 26 lettere dell'alfabeto, quindi parte da 00000 e arriverà a ZZZZZ (un po' come le targhe delle autovetture)
- non deve essere modificato altrimenti si rischia lo scarto delle fatture per "file duplicato" da parte dell'agenzia delle entrate

#### <span id="page-20-0"></span>2.9 FATTURA VERSO LA PA – PUBBLICA AMMINISTRAZIONE

Nella finestra di registrazione della fattura, nella scheda "Fatt. Elettronica" sono stati aggiunti i pulsanti

- Dati ordine acquisto
- Dati contratto
- Dati convenzione
- Dati ricezione
- Dati fatture collegate

Ognuno dei pulsanti consente di compilare l'apposita sezione prevista nelle specifiche della fatturazione elettronica e che viene usata per le fatture nei confronti della Pubblica Amministrazione. Ogni pulsante apre la seguente finestra

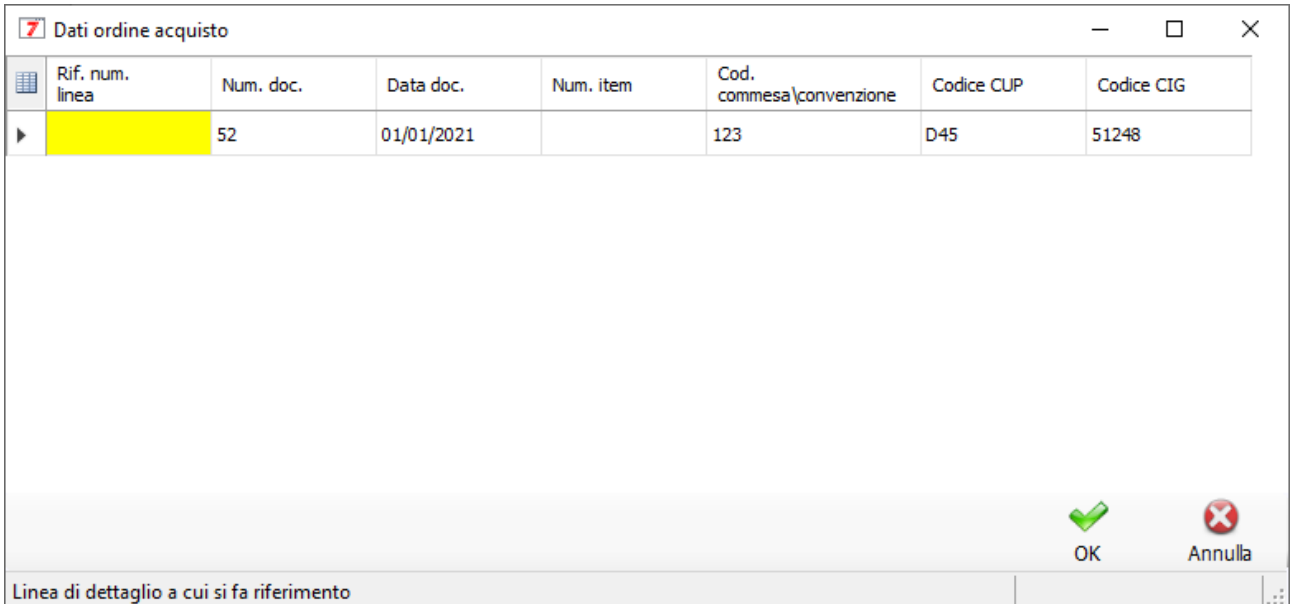

E' possibile aggiungere una nuova linea premendo il tasto **INS** della tastiera. E' possibile cancellare una linea premendo il tasto **CANC** della tastiera (dopo averla selezionata). Se devi compilare il campo "Rif. num. linea" dovrai separare i numeri di linea con la virgola, ad esempio "1, 2, 3".

#### <span id="page-20-1"></span>2.10 ALTRI DATI GESTIONALI

La sezione Altri Dati Gestionali è compilabile per ogni linea della fattura. Dalla finestra "Nuovo documento"

o T oppure "Modifica documento" seleziona la riga e clicca sul pulsate di modifica

Si aprirà la finestra "Modifica Riga": nella scheda "Fatt. Elettronica" è disponibile il pulsante "Altri dati gestionali".

Ecco la finestra "Altri dati gestionali"

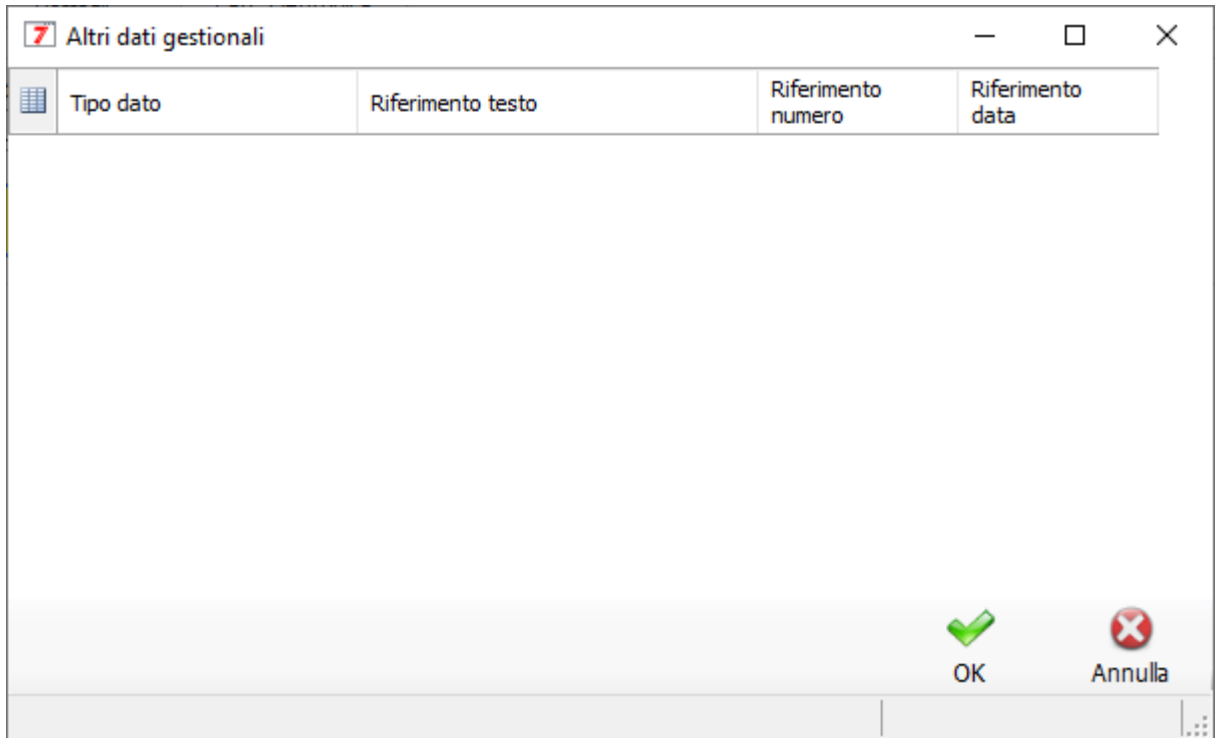

E' possibile aggiungere una nuova linea premendo il tasto **INS** della tastiera. E' possibile cancellare una linea premendo il tasto **CANC** della tastiera (dopo averla selezionata)

#### <span id="page-21-0"></span>2.10.1 Dichiarazione d'intento

Per la compilazione della dichiarazione d'intento è necessario inserire una riga nella finestra "Altri dati gestionali" così compilata

- Nel campo "Tipo dato" deve essere riportata la dicitura "INTENTO"
- Nel campo "Riferimento testo" deve essere riportato il protocollo di ricezione della dichiarazione d'intento e il suo progressivo separato dal carattere "-" oppure dal carattere "/" ( es. 08060120341234567-000001)
- Nel campo "Riferimento data" deve essere riportata la data della ricevuta telematica rilasciata dall'Agenzia delle entrate e contenente il protocollo della dichiarazione d'intento

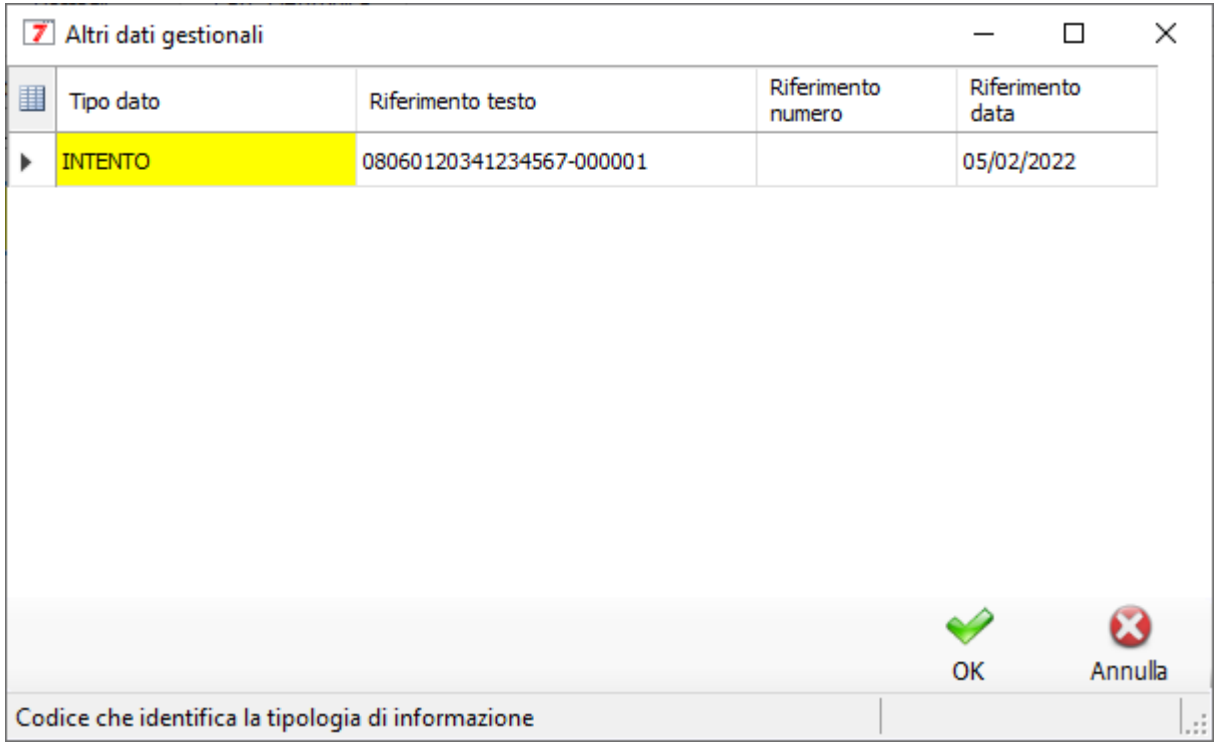

## <span id="page-22-0"></span>3 CREAZIONE DELLA FATTURA ELETTRONICA

#### <span id="page-22-1"></span>3.1 REGISTRAZIONE DELLA FATTURA

A questo punto siamo pronti per registrare la nostra prima fattura elettronica. Se abbiamo impostato correttamente i dati indicati nel capitolo precedente è sufficiente registrare una normalissima fattura di vendita. Nella finestra "Nuovo documento" – "Fattura XXXX di vendita" troveremo la scheda "Fatt. Elettronica" in cui indicare i seguenti dati facoltativi:

- Bollo virtuale
- SAL: stato di avanzamento dei lavori (fai riferimento alle specifiche ministeriali)
- Fattura principale: fai riferimento alle specifiche ministeriali
- Veicoli: fai riferimento alle specifiche ministeriali

#### <span id="page-22-2"></span>3.2 CREAZIONE DELLA FATTURA ELETTRONICA IN FILE XML

Nella finestra "Gestione documenti" in cui sono elencate le fatture, nella parte bassa troviamo il pulsante "Fattura E.": premendolo ci verrà chiesto la cartella in cui salvare le fatture elettroniche. La funzione crea una fattura elettronica per ogni fattura selezionata. Ad ogni fattura elettronica la funzione allega anche la versione in PDF in maniera da agevolare il tuo cliente nella comprensione del contenuto.

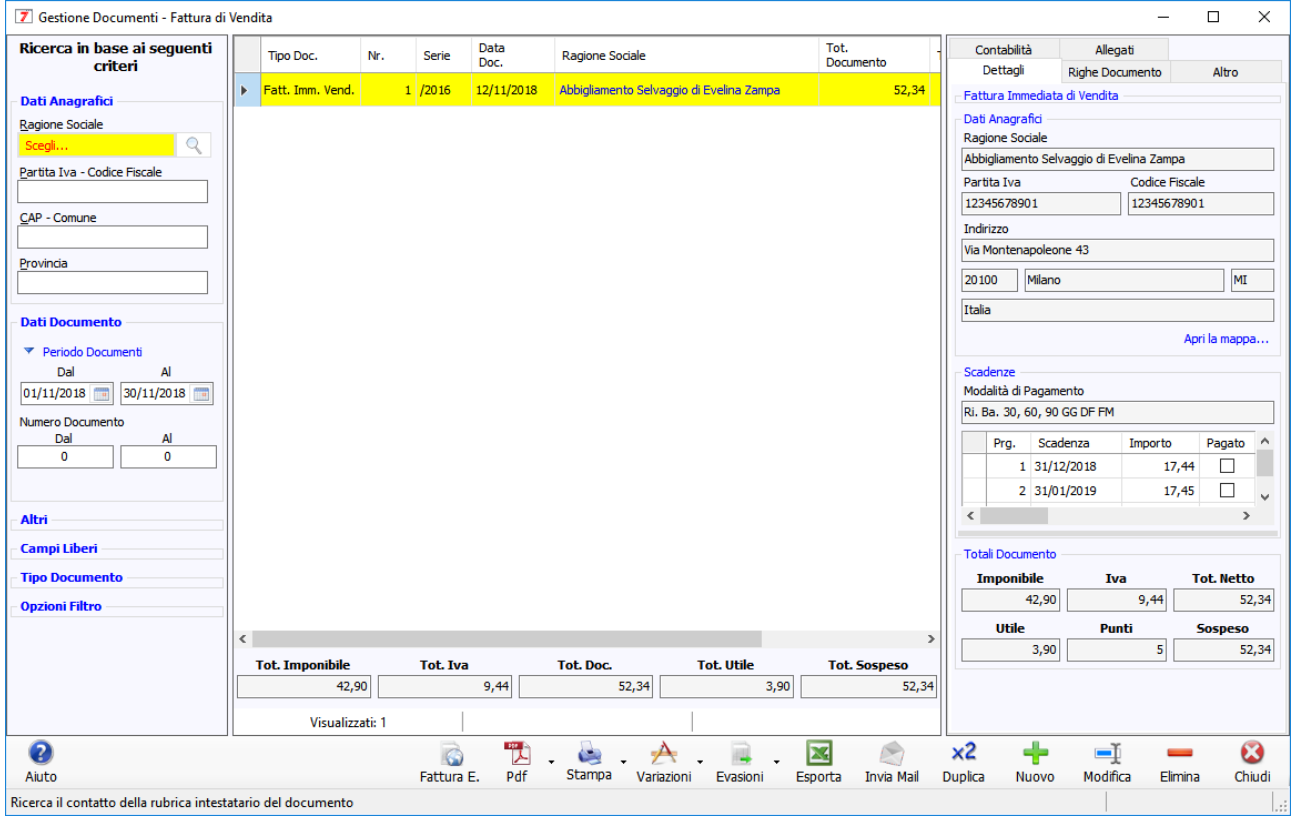

Se il programma non trova le informazioni necessarie per creare la fattura elettronica allora verrà visualizzato un file di testo con l'indicazione dei dati mancanti.

## <span id="page-23-0"></span>4 VISUALIZZAZIONE DELLA FATTURA ELETTRONICA

Per visualizzare una fattura elettronica abbiamo predisposto un'apposita funzione richiamabile dal menu "Documenti" della finestra principale oppure da un apposito pulsante della scrivania che puoi aggiungere dove desideri.

La fattura elettronica è un file XML che contiene tutti i dati che possiamo visualizzare in maniera umana.

Ecco il nostro visualizzatore

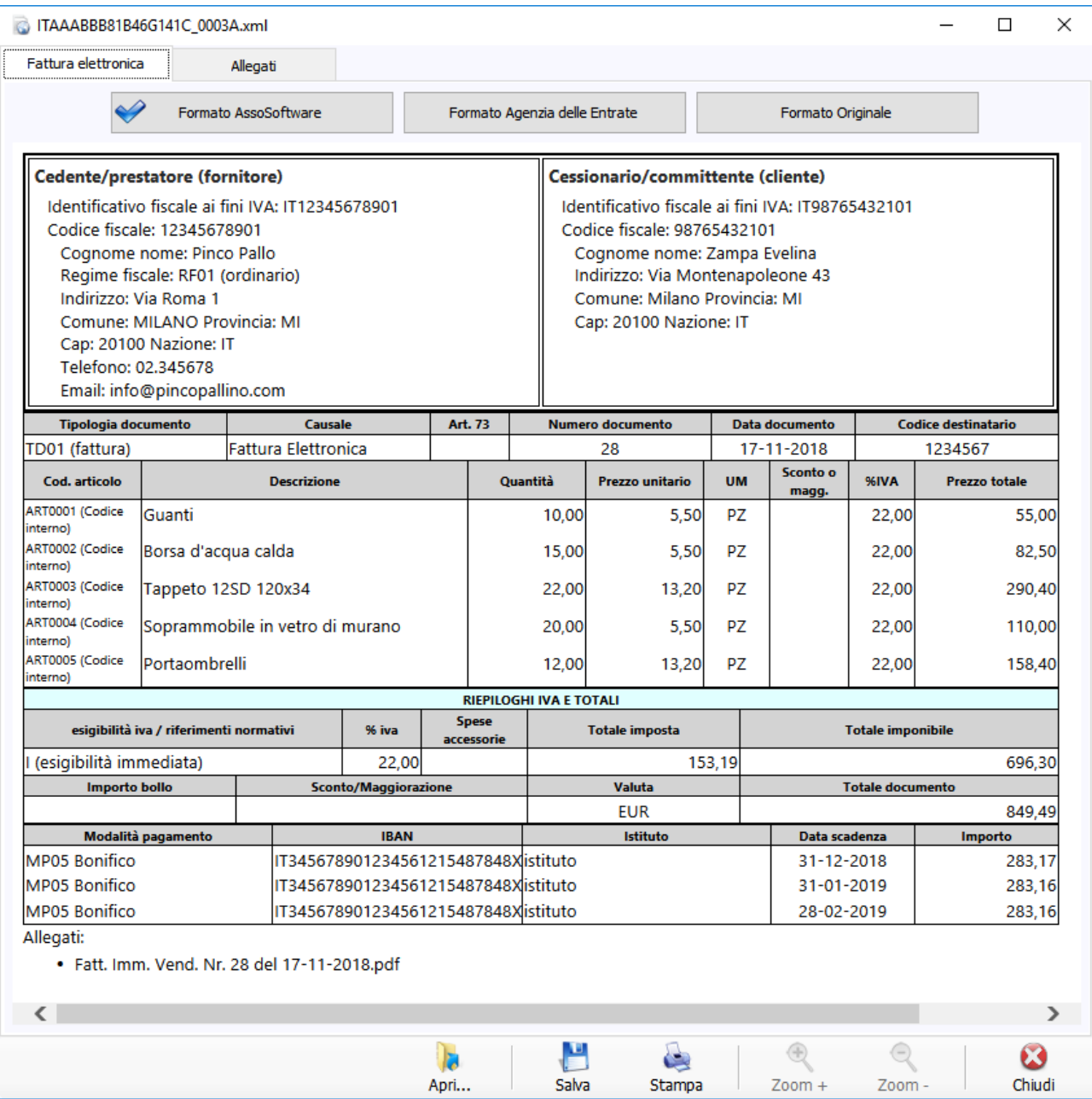

Nella scheda "Fattura Elettronica" abbiamo la possibilità di visualizzare la fattura in 3 formati differenti:

- 1- Il primo è il formato definito da AssoSoftware: è un formato di visualizzazione standard che hanno creato per uniformare la visualizzazione delle fatture elettroniche
- 2- Il secondo è il formato ministeriale, messo a disposizione dall'Agenzia delle Entrate: è un formato di visualizzazione brutto e poco pratico, nulla a che vedere con il formato di AssoSoftware
- 3- Il terzo è il file XML originale: è la visualizzazione brutale della fattura elettronica

Nella scheda "Allegati" vengono visualizzati gli eventuali allegati in PDF. Nota bene: una fattura XML può contenere la sua rappresentazione in PDF e questa è la nostra anteprima

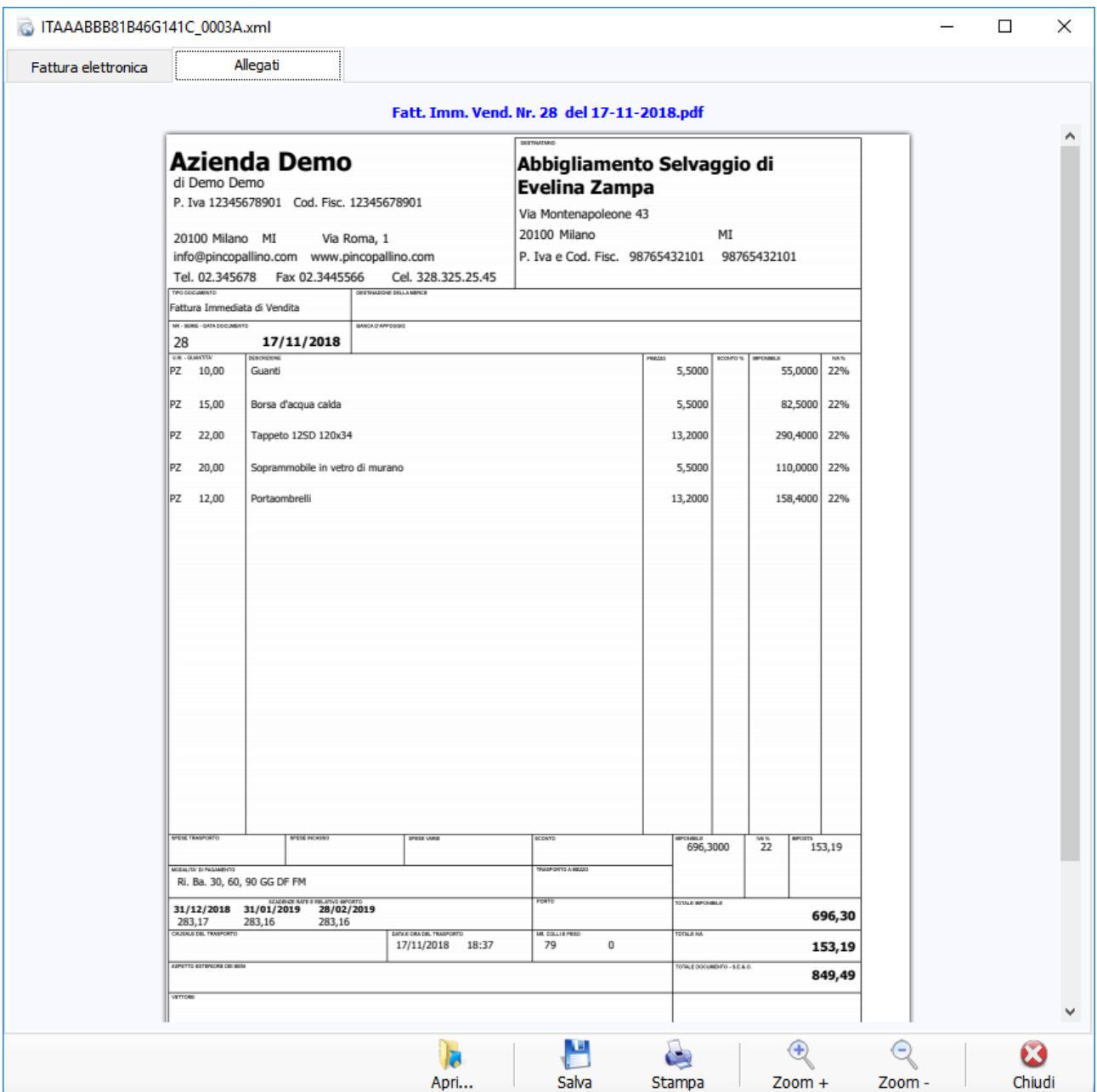

I pulsanti riportati in basso sono di facile comprensione: è possibile aprire un nuovo file, salvare\stampare il file visualizzato, ed eseguire lo zoom nel PDF.

## <span id="page-25-0"></span>5 VALIDAZIONE DELLA FATTURA ELETTRONICA

Per validare una fattura elettronica abbiamo predisposto un'apposita funzione richiamabile dal menu "Documenti" della finestra principale oppure da un apposito pulsante della scrivania che puoi aggiungere dove desideri.

La validazione è una funzione che controlla la validità formale della fattura: ci sono controlli sull'obbligatorietà di alcuni campi, sulla lunghezza massima dei campi descrittivi e sul formato dei numeri. Con la validazione puoi intercettare una serie di errori che fanno scartare la fattura nella fase di invio. Grazie alla descrizione dell'errore puoi vedere cosa c'è che non va e risolvere il problema. Se proprio non ci riesci apri una segnalazione nel nostro sito.

## <span id="page-26-0"></span>6 IMPORTAZIONE FATTURE D'ACQUISTO

Per registrare una fattura d'acquisto puoi visualizzarla con il nostro visualizzatore, eventualmente puoi stamparla e salvarla in AziendaSoft in maniera manuale come hai sempre fatto. In futuro faremo una funzione apposita che importa automaticamente la fattura elettronica inviata dal tuo fornitore.